# **VigorSwitch PQ2200xb L2+ Managed Switch Quick Start Guide**

**Version: 1.0 Firmware Version: V2.7.1 (For future update, please visit DrayTek web site) Date: July 6, 2022**

### **Intellectual Property Rights (IPR) Information**

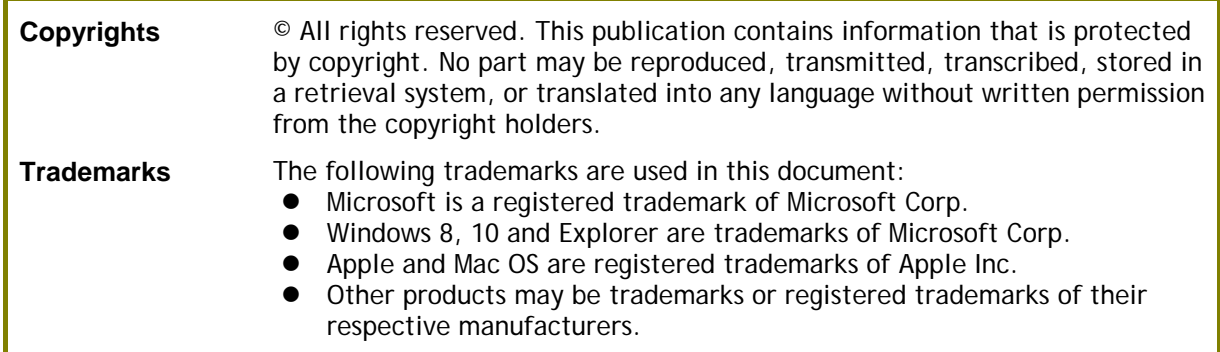

### **Safety Instructions and Approval**

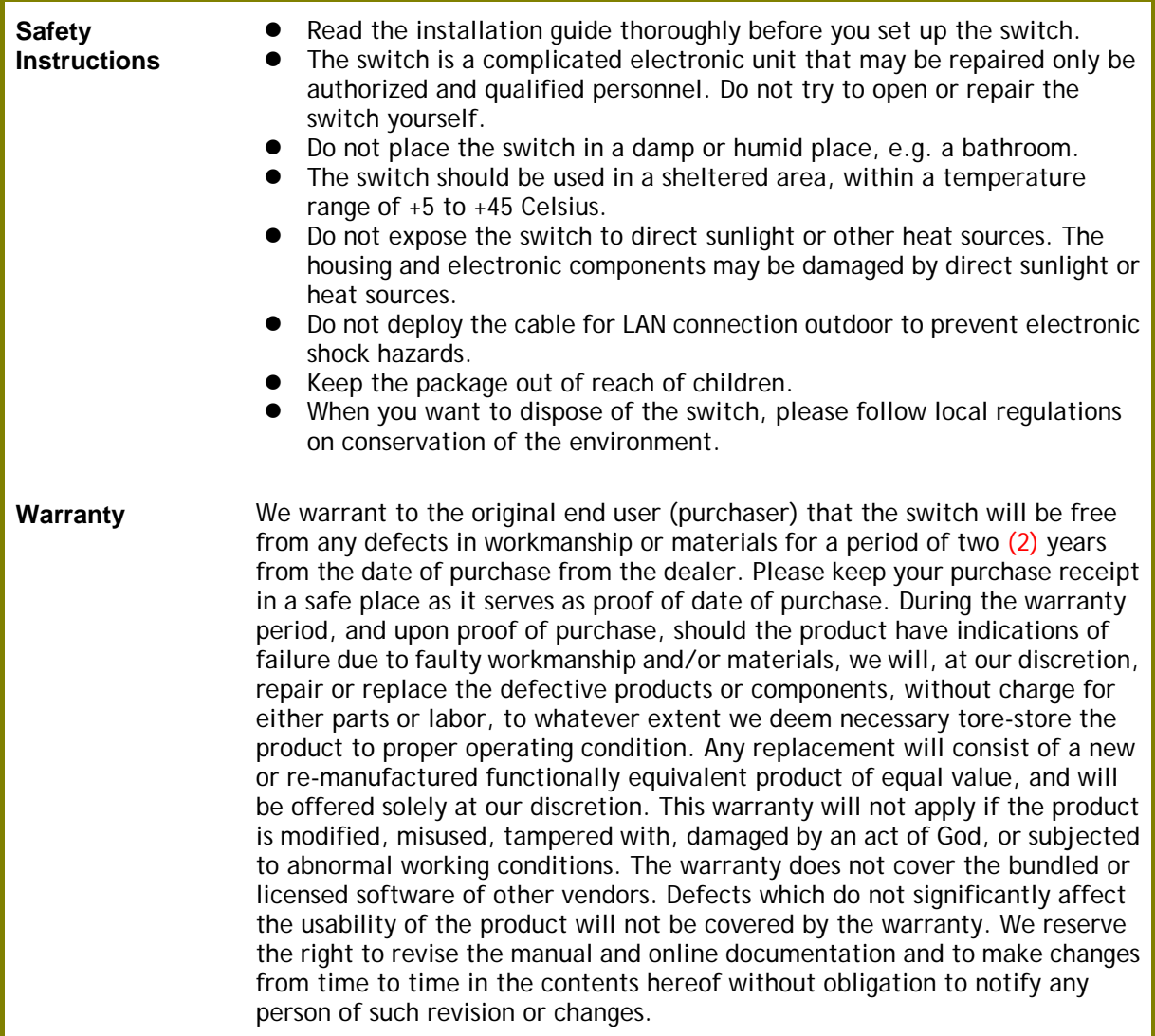

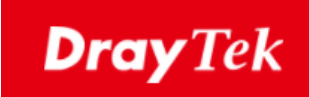

### $\epsilon$ **EU Declaration of Conformity**

We DrayTek Corp. , office at No.26, Fushing Rd., Hukou, Hsinchu Industrial Park, Hsinchu 303, Taiwan , R.O.C., declare under our sole responsibility that the product

- **Product name:** PoE 16-port 2.5G with 4-port 10G SFP+ up-link Switch<br>
Model number: VigorSwitch BO2200xb
- **Model number: VigorSwitch PQ2200xb**
- **Manufacturer:** DrayTek Corp.<br>
Address: No. 26 Eushing

**Address: No.26, Fushing Rd., Hukou, Hsinchu Industrial Park, Hsinchu 303, Taiwan**

is in conformity with the relevant Union harmonisation legislation: EMC Directive 2014/30/EU , Low Voltage Directive 2014/35/EU and RoHS 2011/65/EU with reference to the following standards

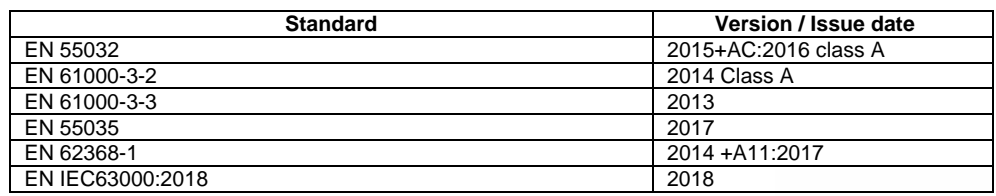

Calcin Ma

**Hsinchu December 30, 2020 Calvin Ma / President**  (place) (date) (date) (date) (engal Signature)

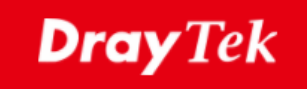

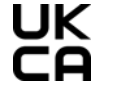

#### **Declaration of Conformity**

We DrayTek Corp. , office at No.26, Fushing Rd., Hukou, Hsinchu Industrial Park, Hsinchu 303, Taiwan , R.O.C., declare under our sole responsibility that the product

- **Product name: PoE 16-port 2.5G with 4-port 10G SFP+ up-link Switch**
- **Model number: VigorSwitch PQ2200xb**
- **Manufacturer: DrayTek Corp.**
- Address: <u>No.26, Fushing Rd., Hukou, Hsinchu Industrial Park, Hsinchu 303, Taiwan</u><br>■ Importer: CMS Distribution Ltd: Bobola Boad, Kiltimagh, Co Mayo, Ireland **Importer: CMS Distribution Ltd: Bohola Road, Kiltimagh, Co Mayo, Ireland**

The Electromagnetic Compatibility Regulations 2016 (SI 2016 No.1091), The Electrical Equipment (Safety) Regulations 2016 (SI 2016 No.1101), and The Restriction of the Use of Certain Hazardous Substances in Electrical and Electronic Equipment Regulations 2012 (SI 2012 No. 3032) with reference to the following standards:

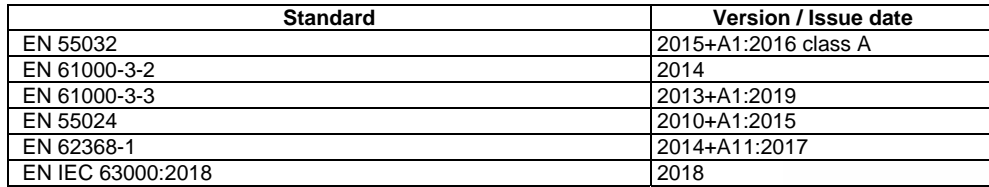

Policia Ma

**Hsinchu December 30, 2020 Calvin Ma / President Collection Calvin Ma / President Collection Collection Collection Collection Collection Collection Collection Collection Collection Collection** (Legal Signature)

#### **Regulatory Information**

Federal Communication Commission Interference Statement

This equipment has been tested and found to comply with the limits for a Class A digital device, pursuant to Part 15 of the FCC Rules. These limits are designed to provide reasonable protection against harmful interference in a residential installation. This equipment generates, uses and can radiate radio frequency energy and, if not installed and used in accordance with the instructions, may cause harmful interference to radio communications. However, there is no guarantee that interference will not occur in a particular installation. If this equipment does cause harmful interference to radio or television reception, which can be determined by turning the equipment off and on, the user is encouraged to try to correct the interference by one of the following measures:

- Reorient or relocate the receiving antenna.
- **Increase the separation between the equipment and receiver.**
- Connect the equipment into an outlet on a circuit different from that to which the receiver is connected.
- Consult the dealer or an experienced radio/TV technician for help.

This device complies with Part 15 of the FCC Rules. Operation is subject to the following two conditions:

(1) This device may not cause harmful interference, and

(2) This device may accept any interference received, including interference that may cause undesired operation.

Caution: Any changes or modifications not expressly approved by the party responsible for compliance could void the user's authority to operate the equipment.

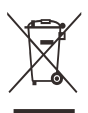

More update, please visit www.draytek.com.

USA Local Representative Company name ABP International Inc. Address 13988 Diplomat Drive Suite 180 Dallas TX 75234 , ZIP Code 75234 E-mail rmesser@abptech.com Contact Person Mr. Robert Messer Tel. 19728311600

#### **Be a Registered Owner**

Web registration is preferred. You can register your Vigor switch via https://myvigor.draytek.com.

#### **Firmware & Tools Updates**

Due to the continuous evolution of DrayTek technology, all switches will be regularly upgraded. Please consult the DrayTek web site for more information on newest firmware, tools and documents. https://www.draytek.com

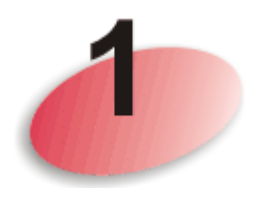

## Package Content

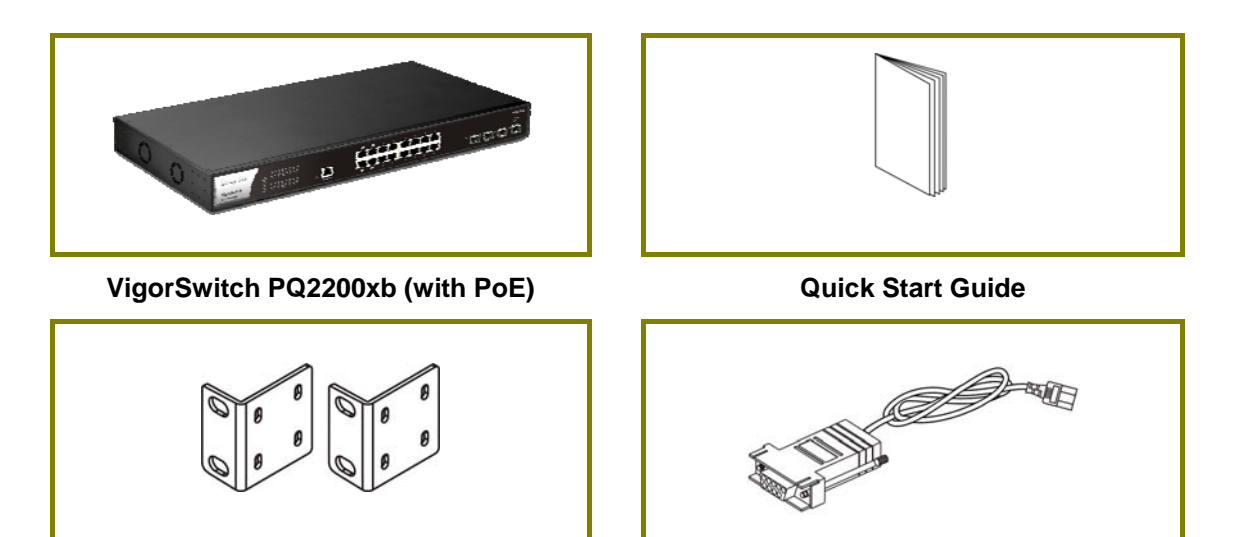

Rack Mount Kit (brackets) **Console Cable** 

The type of the power cord depends on the country that the switch will be installed.

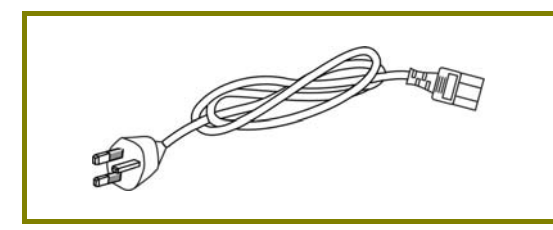

**UK-type Power Cord EU-type Power Cord** 

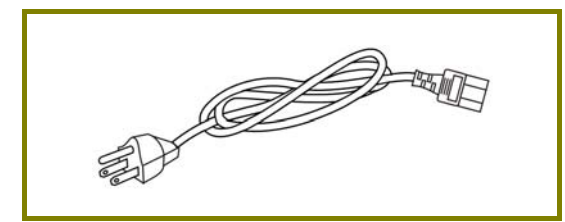

USA/Taiwan-type Power Cord **AU/NZ-type Power Cord** 

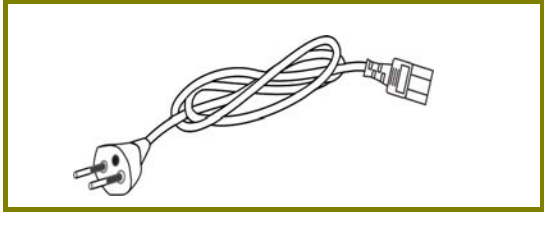

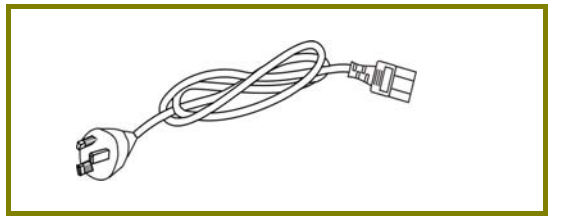

If any of these items is found missing or damaged, please contact your local supplier for replacement.

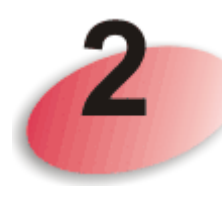

## Panel Explanation

Port 1 to 16 (2.5GbE PoE)

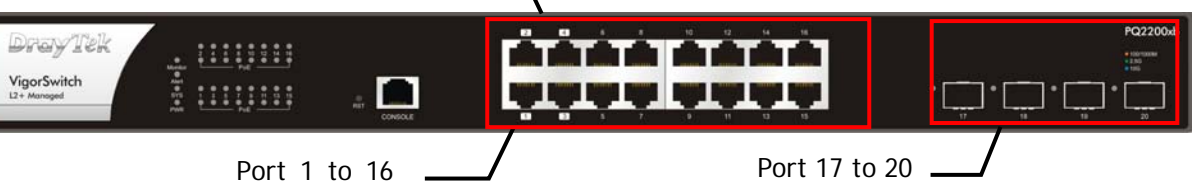

(2.5GbE RJ45)

 $(SFP+)$ 

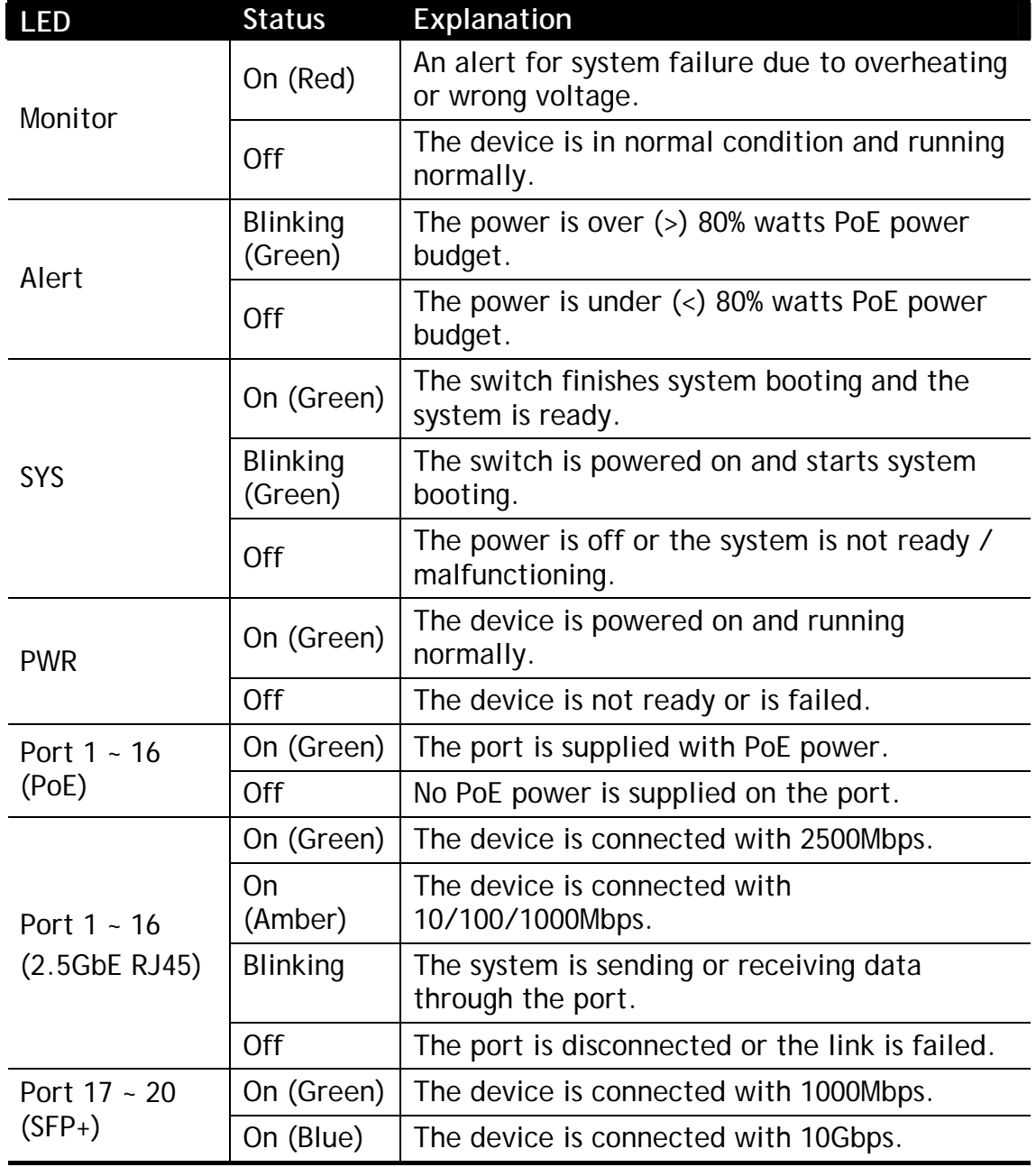

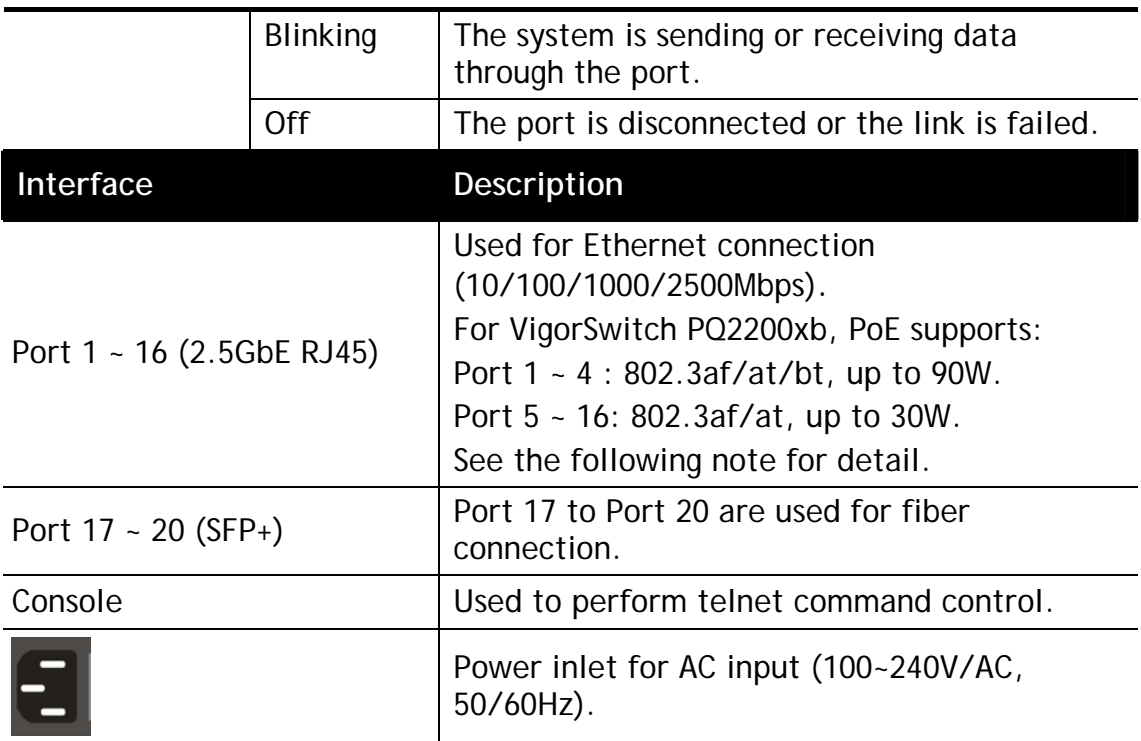

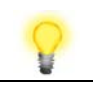

**Note** Power Output --

- IEEE 802.3af Max. 15.4W Output Supported
- IEEE 802.3at Max. 30W Output Supported
- IEEE 802.3bt Max. 90W Output Supported PoE Power Budget –-
- 
- 400 Watts (Max)

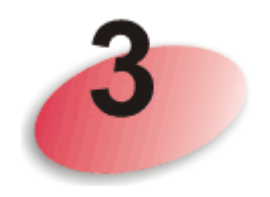

## Hardware Installation

This section will guide you to install the switch through hardware connection and configure the switch's settings through web browser.

Before starting to configure the switch, you have to connect your devices correctly.

### 3.1 Network Connection

- Use a Cat. 5e twisted-pair cable to connect a PoE device to the port (1~16) of this switch.
- The switch will supply power to PoE Device over the twisted-pair cable.
- Please note that Power Device must comply with IEEE 802.3af/at/bt.
- Other PCs, servers and network devices can be connected to the switch using a standard 'straight through' twisted pair cable.

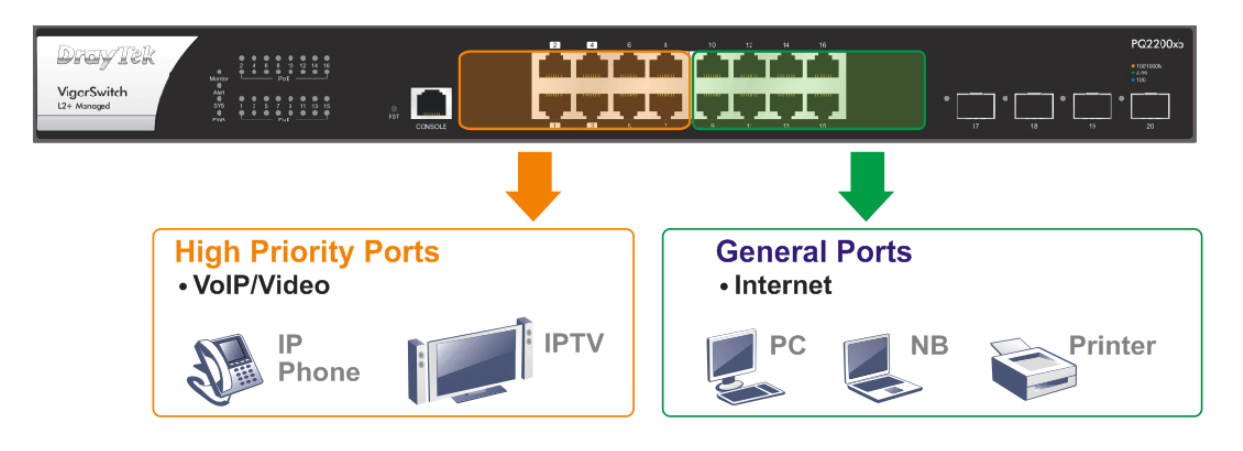

### 3.2 Rack-Mounted Installation

The switch can be installed easily by using **rack mount kit**.

1. Fasten the rack mount kit on both sides of the VigorSwitch using specific screws.

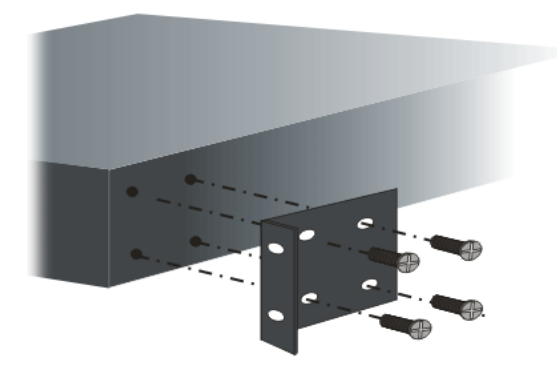

2. Then, install the VigorSwitch (with rack mount kit) on the 19-inch chassis by using other four screws.

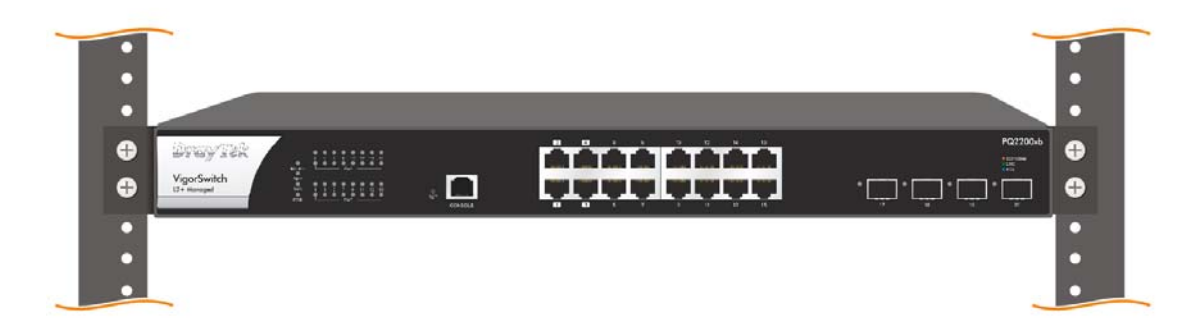

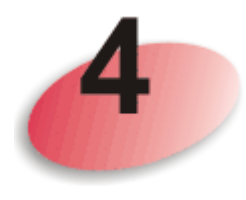

### Software Configuration

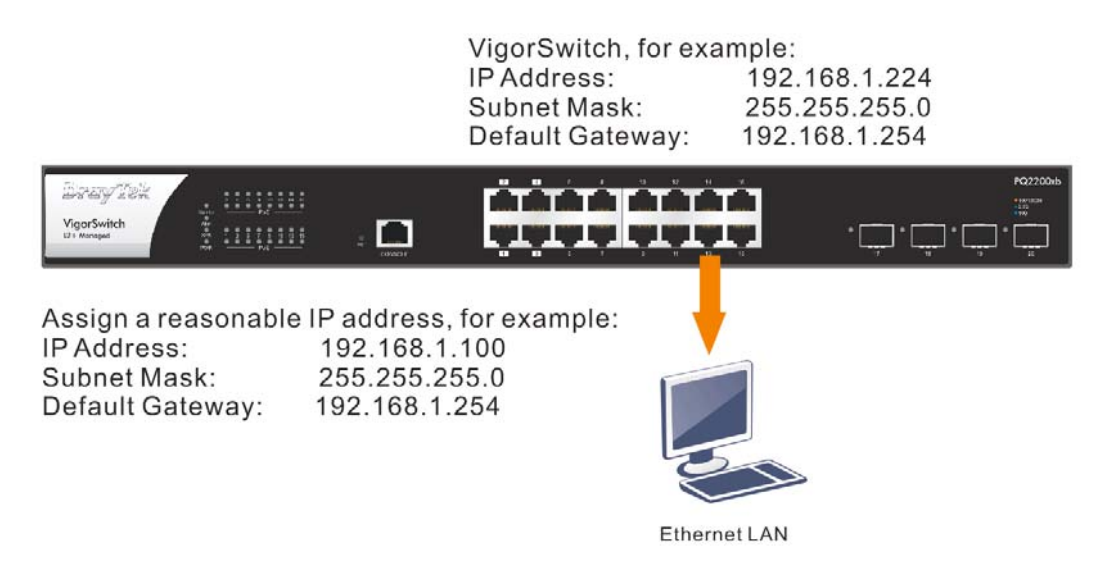

Before using the switch, perform the following steps:

1. Set up a physical path between the configured the switch and a PC by a qualified UTP Cat. 5e cable with RJ-45 connector.

If a PC directly connects to the switch, you have to setup the same subnet mask for PC and the switch. Default values of the managed switch are listed as follows:

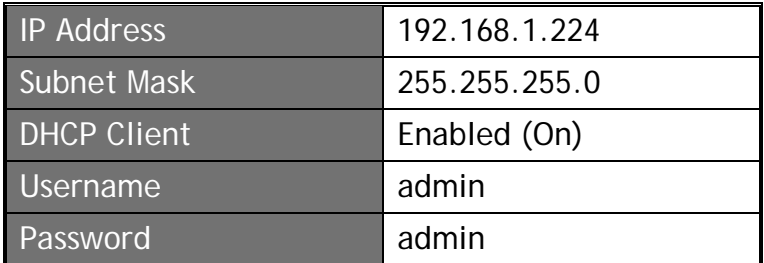

2. After configuring correct IP address on your PC, open your web browser and access switch's IP address.

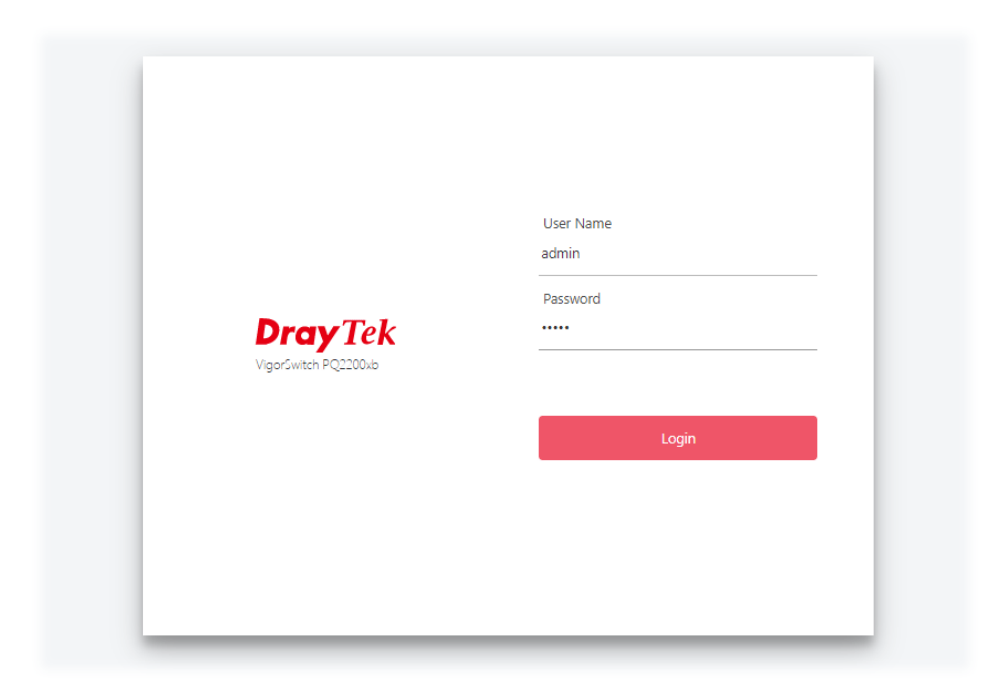

The home page of VigorSwitch will be shown as below:

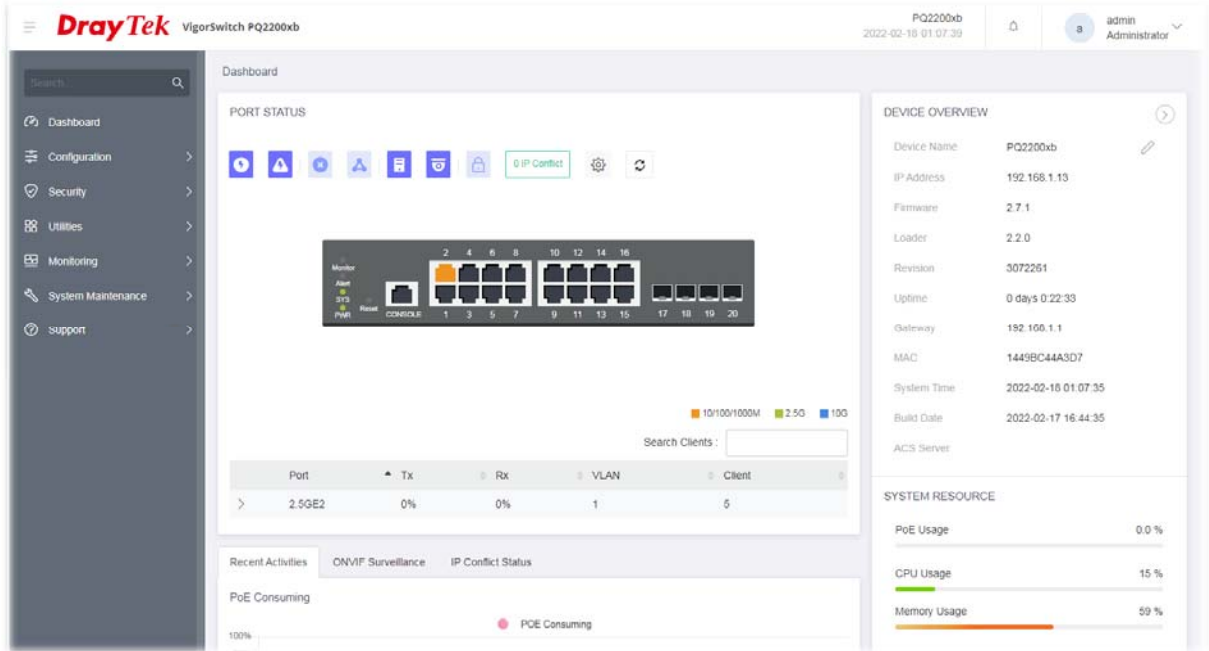

### Customer Service

If the switch cannot work correctly after trying many efforts, please contact your dealer for further help right away. For any questions, please feel free to send e-mail to support@draytek.com.

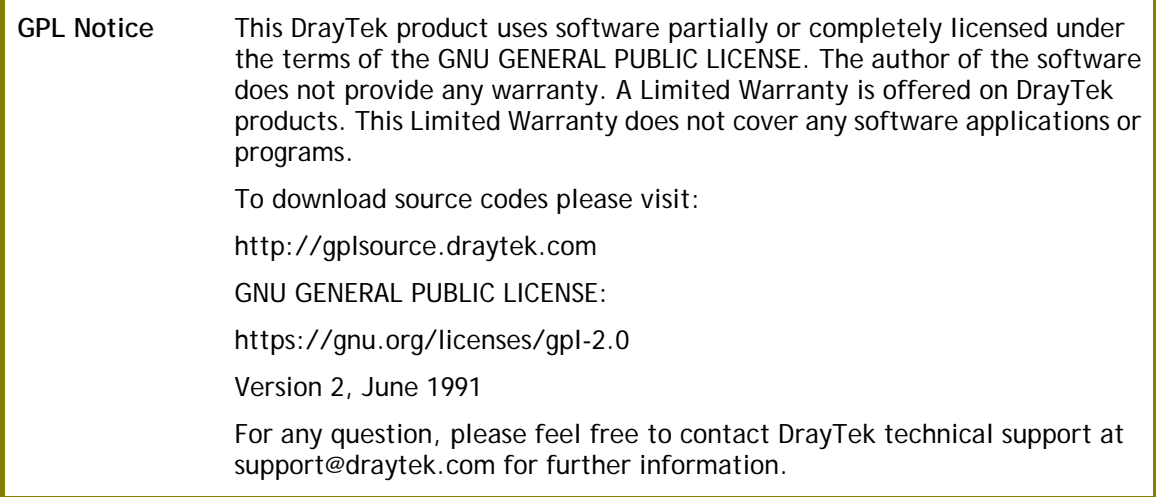